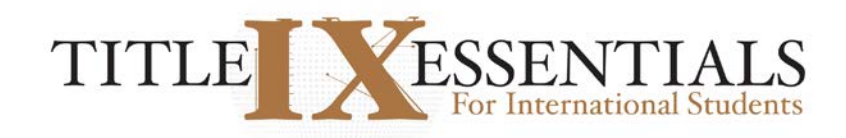

## **Student Instructions**

**Step 1: Student Program Access - Program Login Page (example on next page)** Enter the following URL and access code to reach the login page and log into the program.

PILOT URL <https://studentsuccess.org/CODE/tixintpilot> PILOT ACCESS CODE (CASE SENSITIVE) Tixpilot

# **Step 2: Program Account Setup Page (example on next page)**

You will be asked to provide the following information: first name, last name, email address, selfcreated password, name of school (from a drop-down menu). You are asked for email and to create a password so that you can reenter the program without having to start over if you leave the program before you complete it. You then click the "create account" button and are taken to the Consent for Research page.

### **Step 3: Consent for Research Page**

Students are asked to accept or decline to answer 5 post-program evaluation questions. Regardless of your willingness to complete the evaluation questions, you will be permitted to take the program. Students will then click "continue" to start the program.

#### **Step 4: Actual Program Videos (example on page 3)**

Students are provided the seven program videos. After each video, the program will immediately go to the next video, which will start when the student clicks that videos' play button (small triangle symbol in a circle in the middle of the screen). Depending on the exact device a student is using, closed captioning in various languages can be selected at the bottom of each video screen or to the side of the screen by simply clicking the language desired. If they did not accept the Consent to Research in Step 3, their program will register as completed at the end of the last video.

#### **Step 5: Program Evaluation Questions**

If a student accepted the Consent for Research in Step 3, they will be provided with the 5 evaluation questions. Once they complete those questions, they will have completed the program.

#### **Request for Assistance - Students**

At any time during the program, students can access technical assistance through a Help tab within the program. They also have access to a Resources tab on which they can view National resources.

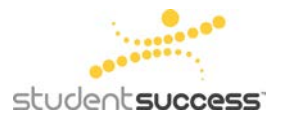

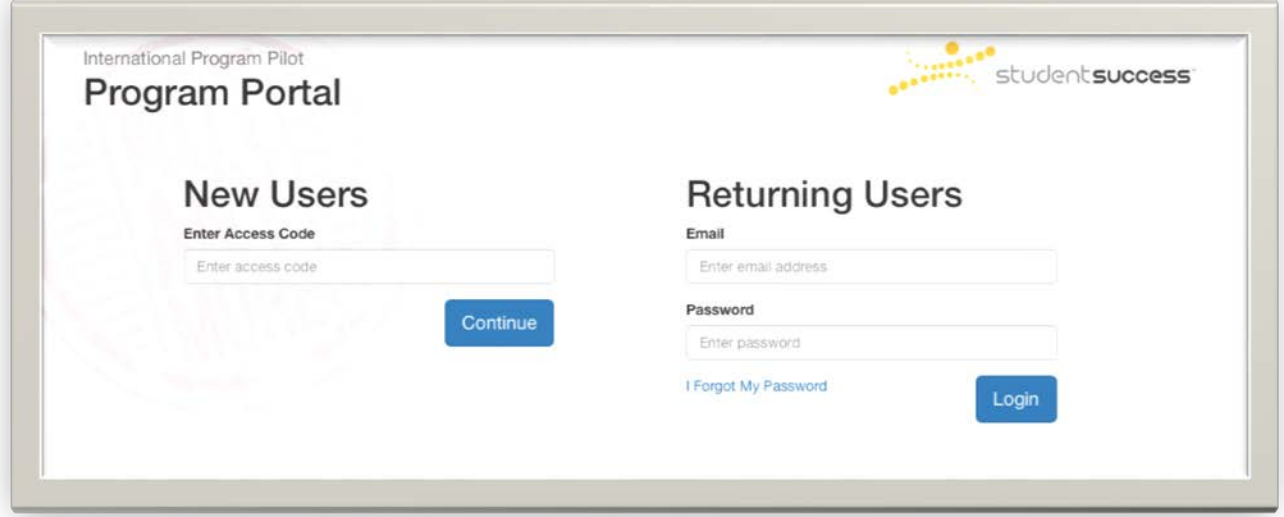

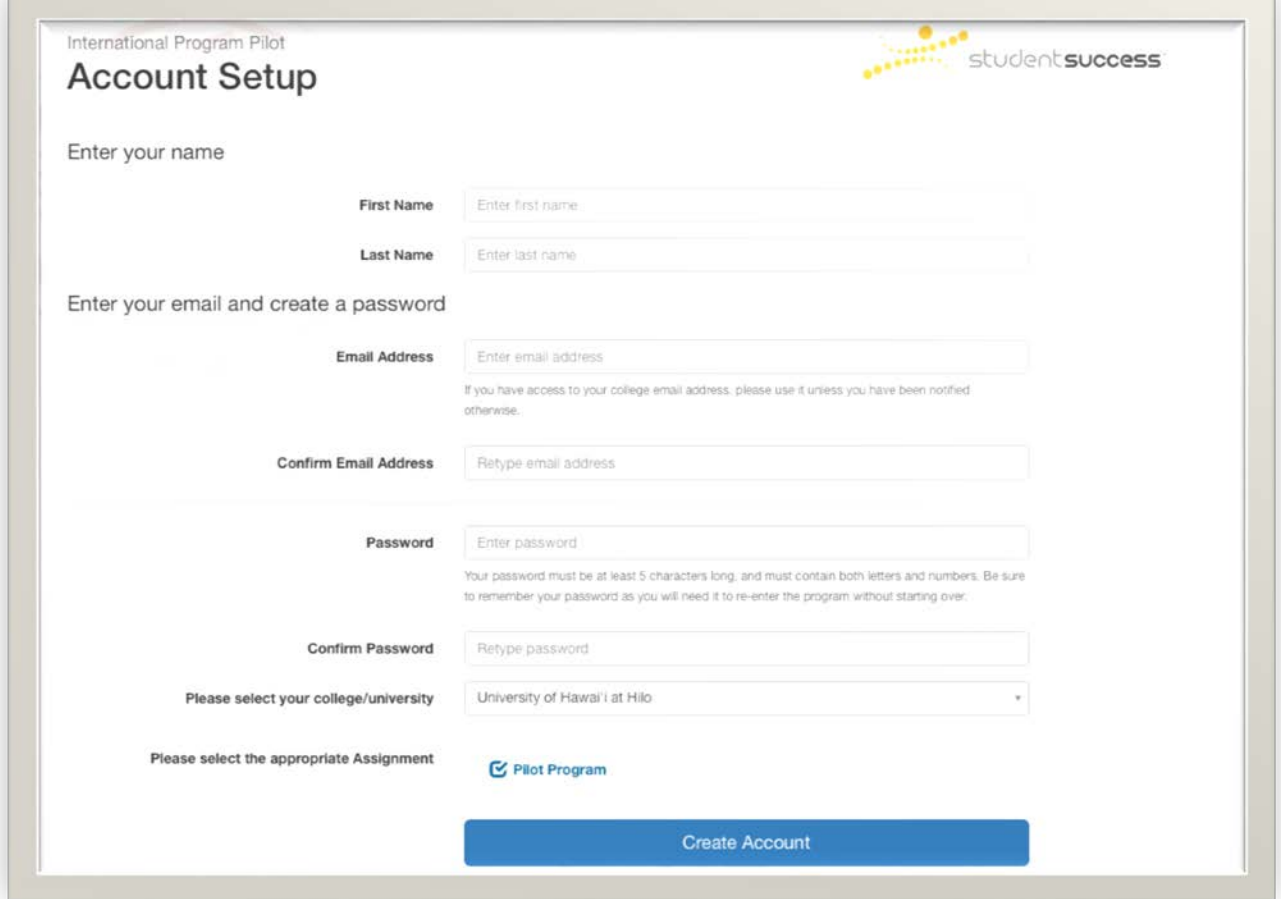

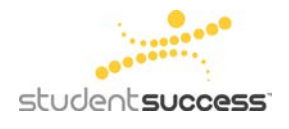

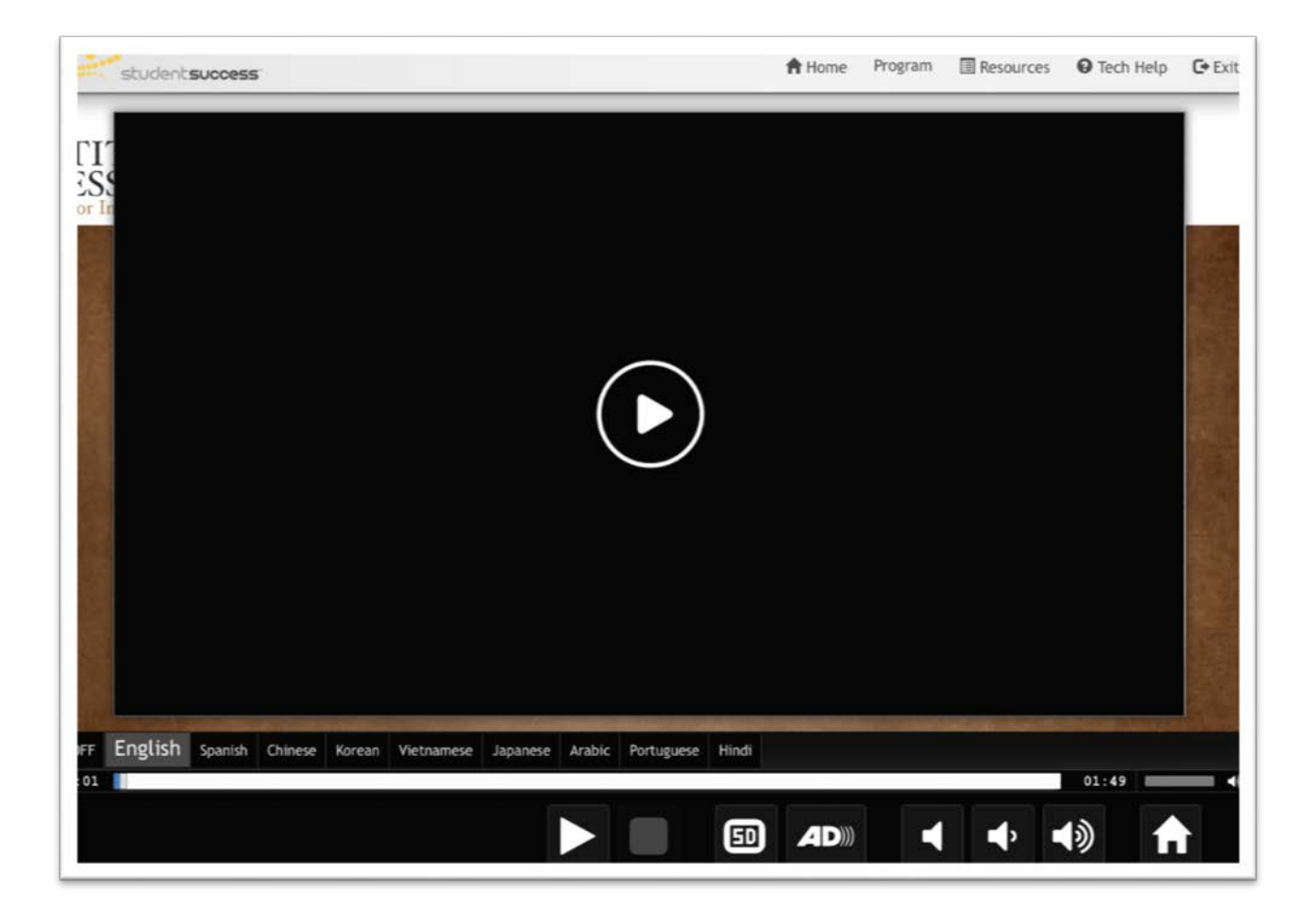

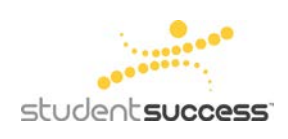